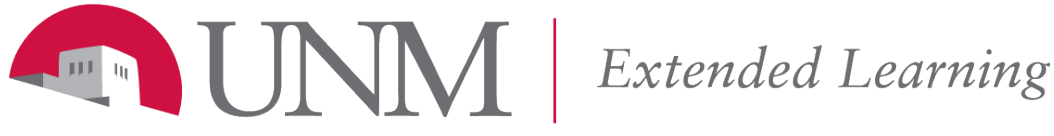

*Learn Support: 505.277.0857 Toll Free: 1.877.688.8817 Email: [learn@unm.edu](mailto:learn@unm.edu)*

# Making Test Availability Exceptions

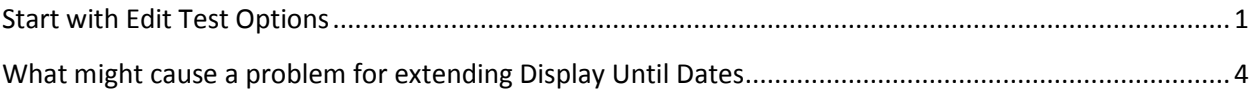

**For tests, quizzes or exams, you can easily:**

- **Extend the due date for an individual student**
- **Open the test earlier than the rest of the class**
- **Extend the time limit**
- **Add more attempts**
- **Turn Auto Submit on or off**

### **Start with Edit Test Options**

Mouse over the right side of the title until you see the drop-down menu.

#### Click **Edit the Test Options**

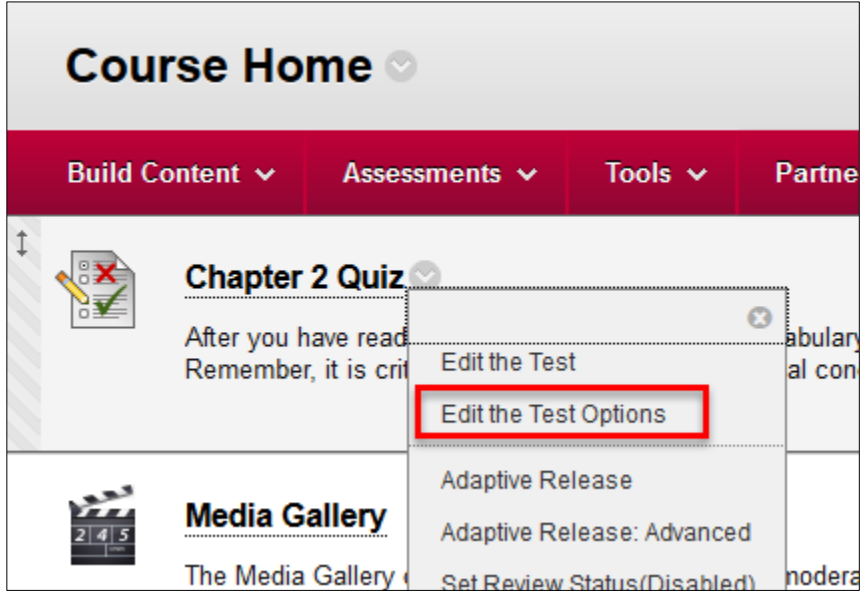

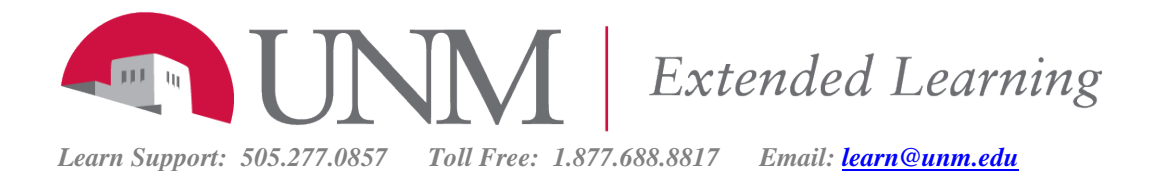

From the **Text Options** screen, scroll down to **Text Availability Exceptions**.

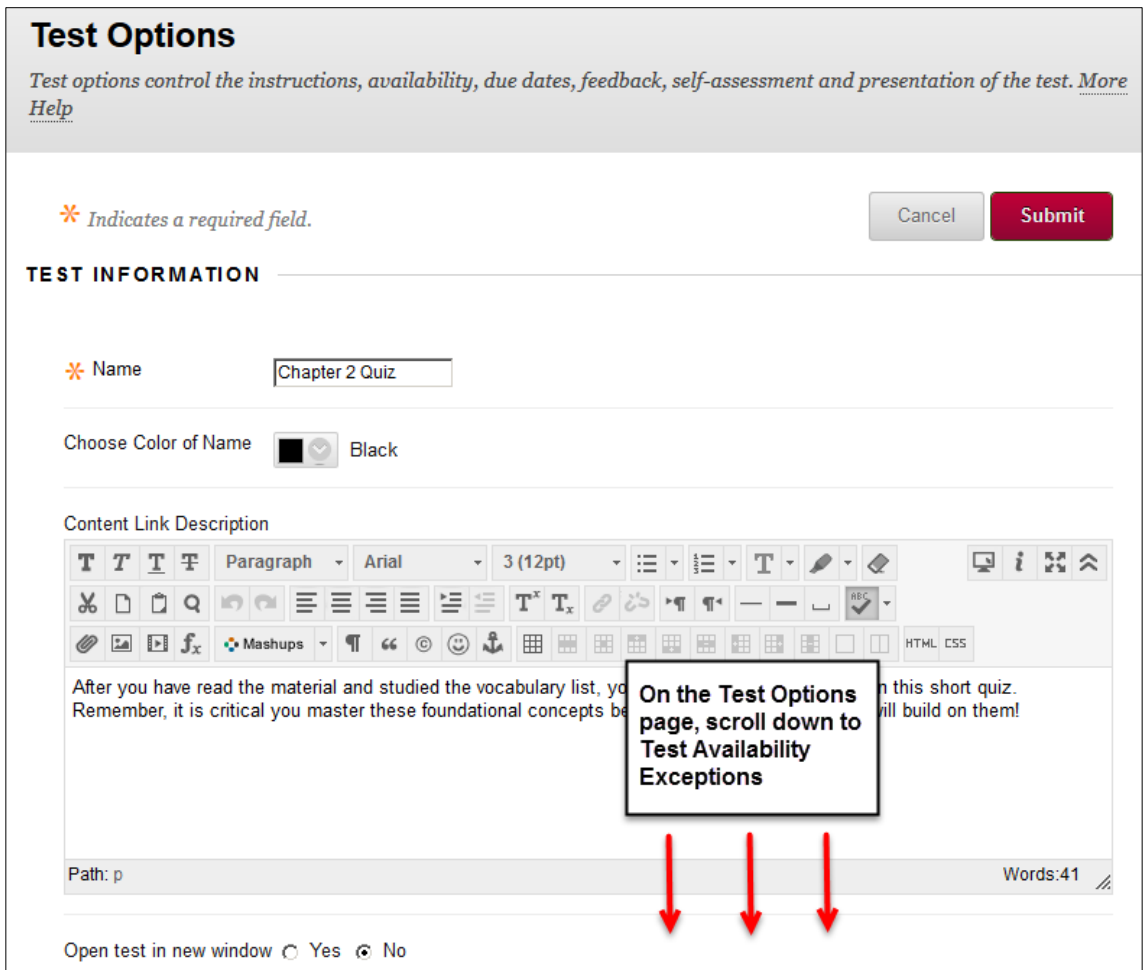

*Note: Test Availability settings come first. Display After and Display Until control the visibility of the test for the whole class.*

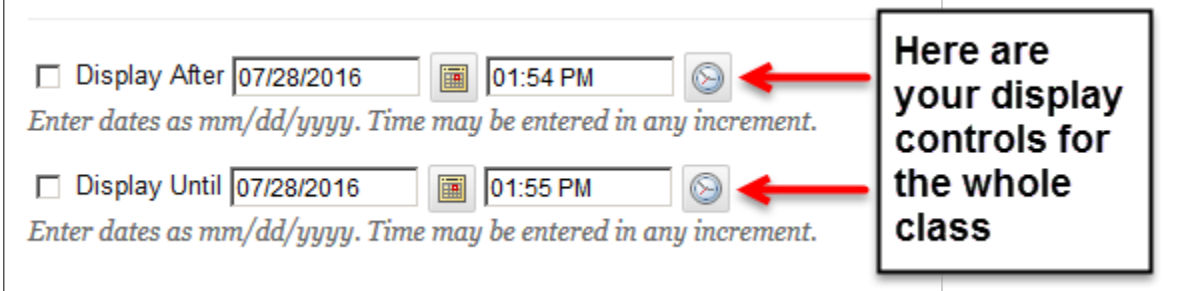

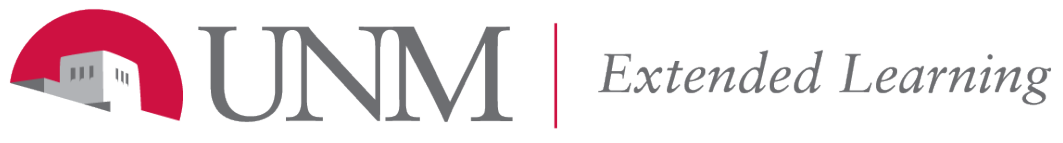

*Learn Support: 505.277.0857 Toll Free: 1.877.688.8817 Email: [learn@unm.edu](mailto:learn@unm.edu)*

#### Click **Add User or Group**

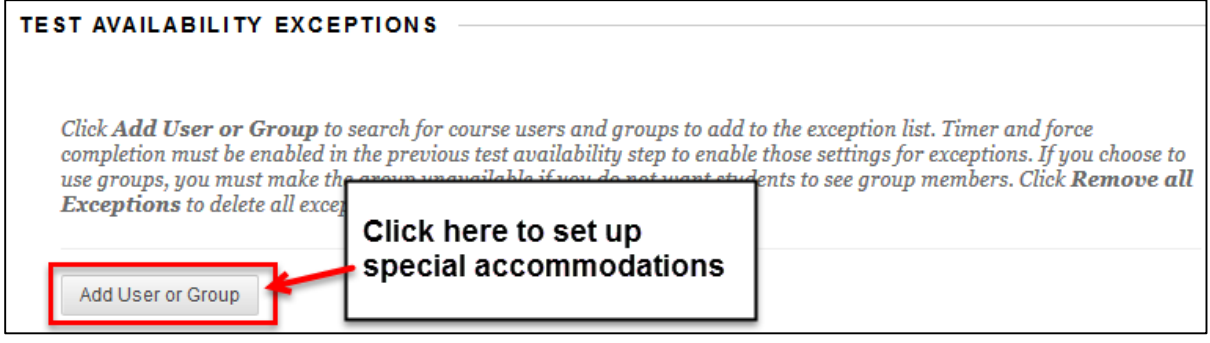

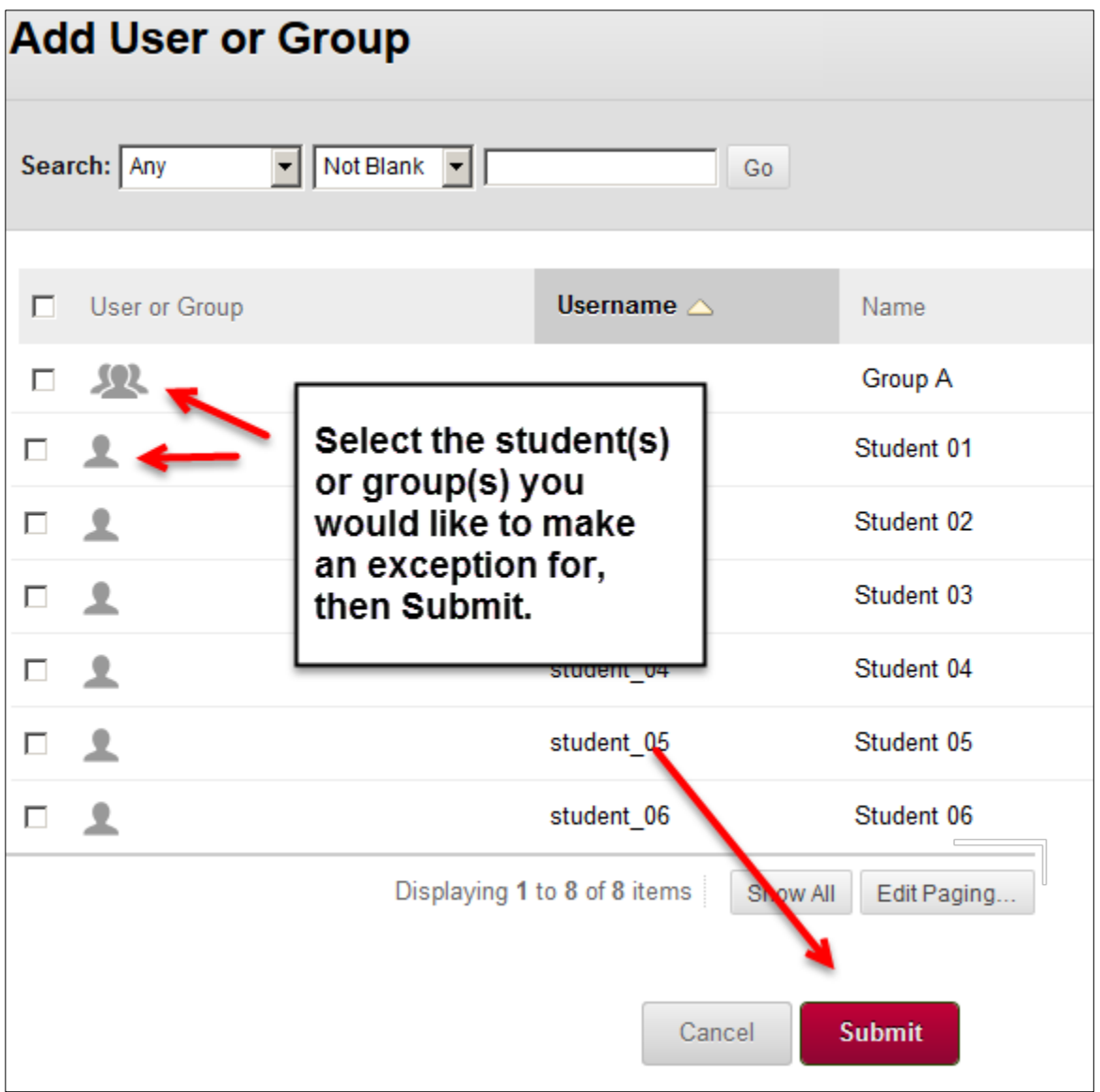

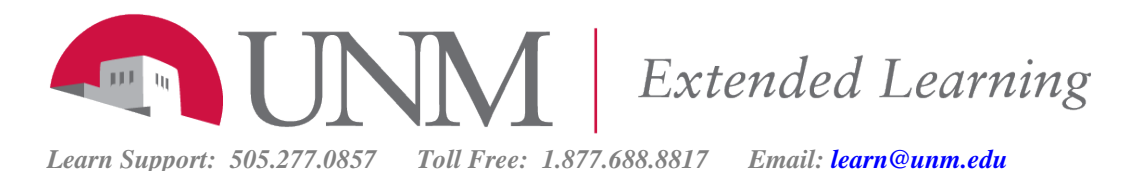

**Display Dates/ Times** - These dates and/ or times can be earlier or later than the display dates for the rest of the class—or the other students in the exceptions list. You can set After or Until or both. Click Save.

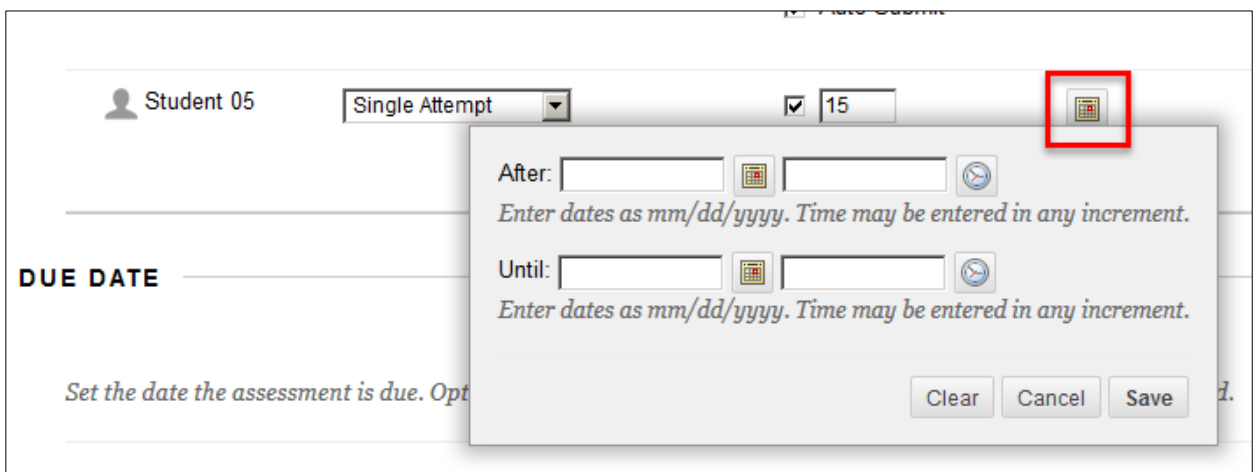

## *NOTE: What might cause a problem for extending Display Until Dates*

If you have used the "**Do not allow students to start the Test if the due date has passed**" option, that will keep you from assigning an extended **Display Until Date** for individual students.

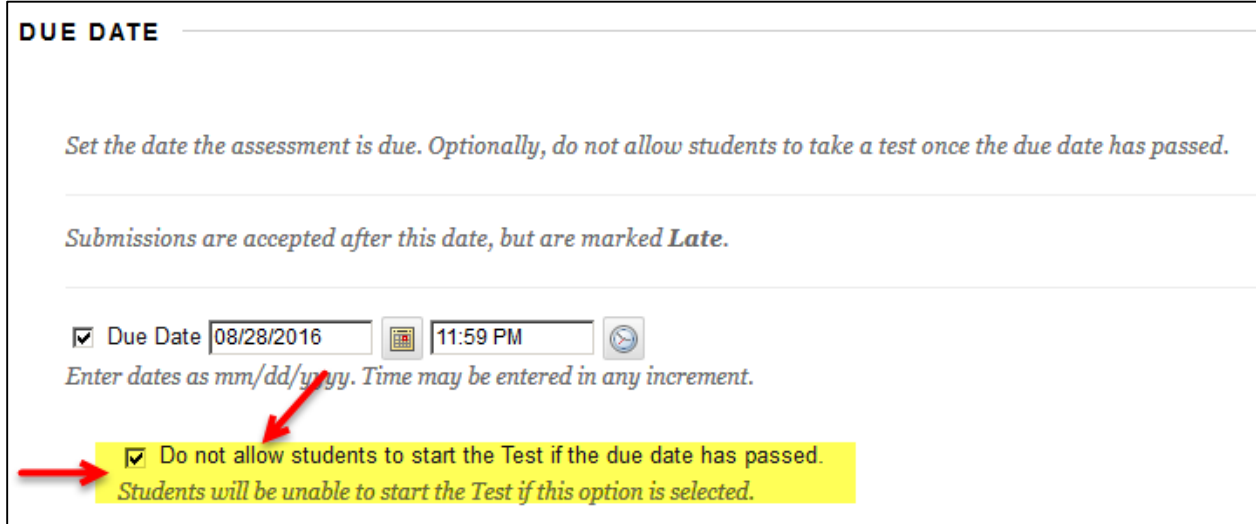

If you are using this option and need to assign some **Test Availability Exceptions**, you must:

1. Turn off the **Due Date "Do not allow…"** option

 2. Set a **Display Until** date that is the same as your due date for the whole class, otherwise the rest of the students will be able to still take the test.

3. Use the **Test Availability Exception** section to control access for the individual student(s).